## 6. Blocks

## 6.3. General

## 6.3.4. Plans

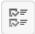

Display one of your plans in a block.

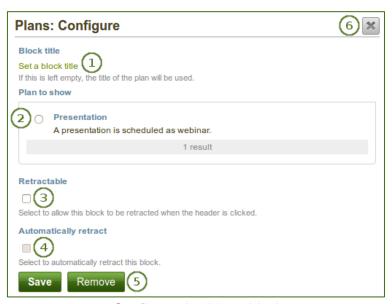

Configure the Plans block

- 1. **Block title**: The title of the plan is chosen automatically unless you provide a different one.
- 2. Plan to show: Choose the plan which you want to display in your page.
- 3. **Retractable**: Tick this checkbox if you want to allow users to reduce the block to its heading on a page. The user can click the *Retractable* icon to just show the heading.
- 4. **Automatically retract**: Tick this checkbox if you want to show only the block's heading when a user views the page. The user can click the *Retracted* icon to view the entire block.
- Click the Save button to accept your changes, or click the Cancel button to leave the block's
  content as it is. The Remove button is shown only when you place the block into the page for the
  first time.
- 6. You can also click the *Close* button in the top right-hand corner to either remove a newly created block before it is being saved or to cancel any changes and leave the block's content as it is.

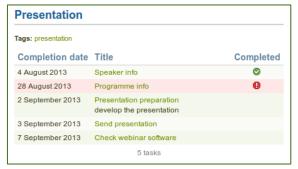

Result of an embedded plan in a portfolio page. By clicking on the linked titles, you can show the descriptions of the individual tasks.